## **Creating Multiple Discs**

You can create multiple discs of the same content.

1 Select "CREATE DUPLICATE" and touch .

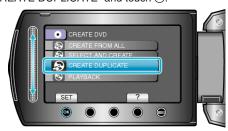

2 Select the media for copying and touch @s.

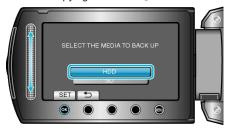

- The media for copying varies with the model.
- ${\it 3}$  Select the date of creation from the creation history and touch  ${\it ©}$ 8.

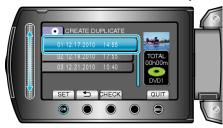

- Touch "CHECK" to check the file to copy.
- 4 Select "EXECUTE" and touch ®.

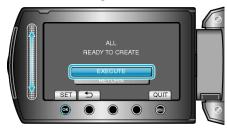

- When "INSERT NEXT DISC" appears, change the disc.
- 5 After copying, touch .

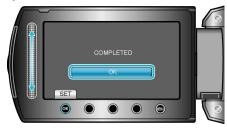

6 Close the LCD monitor, then disconnect the USB cable.

## CAUTION:-

- Do not turn off the power or remove the USB cable until copying is complete.
- Files that are not on the index screen during playback cannot be copied.

## NOTE:

- To check the created disc, select "PLAYBACK" in step 1.
- Up to 20 of the newest data can be stored in the creation history.